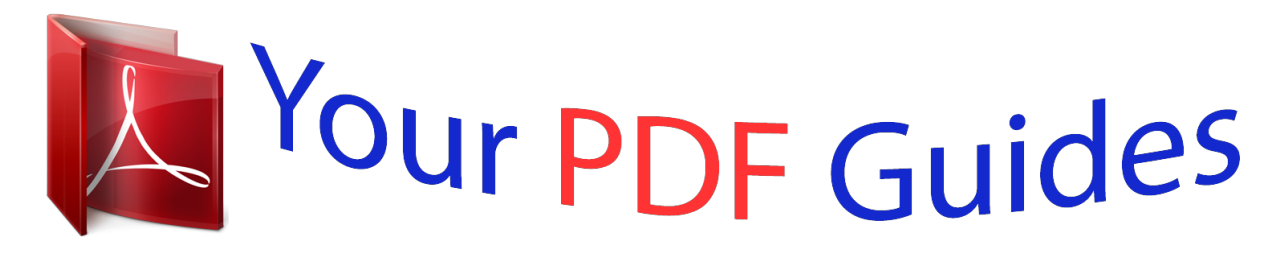

You can read the recommendations in the user guide, the technical guide or the installation guide for ZYXEL P-660HN-51. You'll find the answers to all your questions on the ZYXEL P-660HN-51 in the user manual (information, specifications, safety advice, size, accessories, etc.). Detailed instructions for use are in the User's Guide.

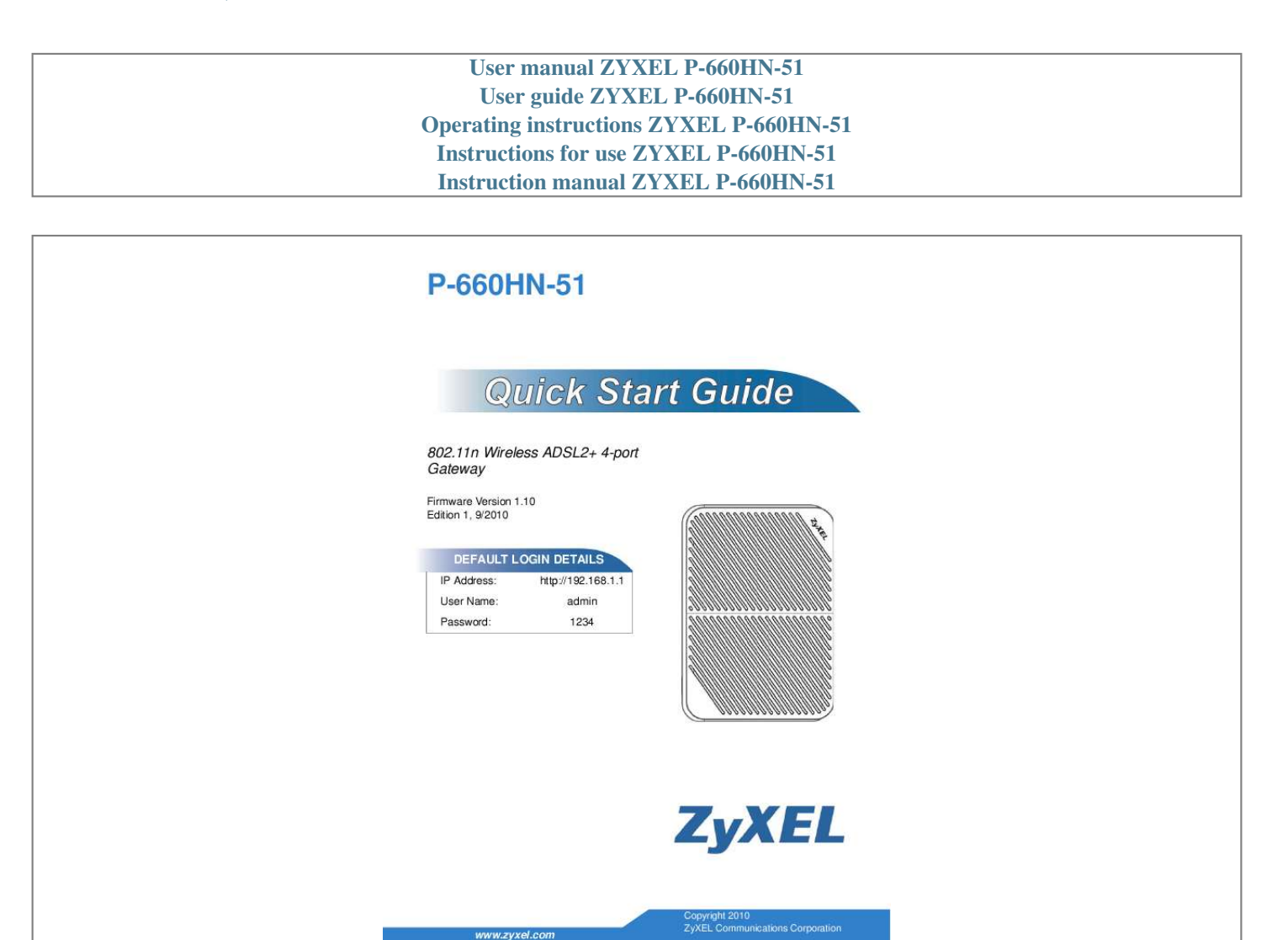

[You're reading an excerpt. Click here to read official ZYXEL](http://yourpdfguides.com/dref/3664364) [P-660HN-51 user guide](http://yourpdfguides.com/dref/3664364) <http://yourpdfguides.com/dref/3664364>

## *Manual abstract:*

*11n Wireless ADSL2+ 4-port Gateway Firmware Version 1.10 Edition 1, 9/2010 DEFAULT LOGIN DETAILS IP Address: User Name: Password: http://192.168.1.1 admin 1234 www.zyxel.com Copyright 2010 ZyXEL Communications Corporation Device Panels POWER POWER LAN1-4 RESET DSL INTERNET LAN PORT 1-4 WPS/WLAN DSL PORT 2 P-660HN-51 Overview The P-660HN-51 is an ADSL2+ router with a four-port built-in Ethernet switch and IEEE 802.11n wireless capability. The P-660HN-51 allows wired and wireless clients to safely access the Internet. The built-in firewall blocks unauthorized access to your network.*

*It supports other helpful features, including Quality of Service (QoS) which allows timesensitive services and applications to flow more smoothly. Connect the Stand Either place the P-660HN-51 flat on a desk or table or use the stand for a vertical installation. @@@@2. @@3. POWER: Use the power adaptor provided with your P-660HN-51 to connect an appropriate power source to the POWER socket.*

*Make sure the power at the outlet is on. After connecting the power adapter, look at the lights on the front panel. 4 P-660HN-51 · The POWER light blinks while your P-660HN-51 starts up and then stays on once it is ready. The DSL light turns on when the P660HN-51 has a DSL connection. The WPS light turns on when the wireless LAN is ready.*

*The INTERNET light turns on when the gateway is able to access the Internet and will blink when the P660HN-51 is sending or receiving data. · Each LAN light stays on if the corresponding LAN port is properly connected and blinks when there is traffic. If the POWER, DSL, or connected LAN lights are not on, please check your connections and inspect your cables for damage. If the lights are still off, contact technical support. Set Up a Wireless Network The*

*wireless LAN on your P-660HN-51 is enabled by default. To add a wireless client to the network, refer to the settings sticker that comes with your P-660HN-51, which will look similar to the following example: SSID: ZyXEL00561 WPA: FB373BD356 Configure wireless devices that you want to connect to the wireless network to use the same wireless settings as the P-660HN-51. The default wireless settings vary for each P-660HN-51. Refer to the settings sticker of your device and use the provided information. 5 Log into the Web Configurator Your device may already be set up for Internet access. However, you may want or need to log on to the P-660HN-51 web configurator to perform tasks: · Configure your Internet access settings manually · Customize the Quality of Service (QoS) and routing features · Enable firewall and create filter rules · Edit remote management, as well as other features 1.*

*In your browser, go to http://192.168.1.1. 2. Enter the default user name admin and password 1234. @@@@@@A welcome screen appears showing a summary of your last login. @@Otherwise, deselect it. Click Continue. 4.*

*The Network Map page appears. @@@@@@@@· Type your account username and password. @@@@@@You must enable the WPS function before using the WPS button. 1. Log into the Web Configurator (see page 5 for more information).*

*@@2. Select Enable and click Apply. 10 P-660HN-51 3. @@The WPS/WLAN LED light starts blinking orange. 4.*

*@@The WPS light on the P-660HN-51 shines steadily when connected. Press the WPS button on a compatible Viewing a Product's Certifications 1. Go to www.zyxel.com. 2. Select your product from the drop-down list box on the ZyXEL home page to go to that product's page. 3. Select the certification you wish to view from this page. 11 FCC Statement This device complies with part 15 of the FCC Rules.*

*Operation is subject to the following two conditions: (1) This device may not cause harmful interference, and (2) this device must accept any interference received, including interference that may cause undesired operation. For a Class B digital device or peripheral, the instructions furnished the user shall include the following or similar statement, placed in a prominent location in the text of the manual: NOTE: This equipment has been tested and found to comply with the limits for a Class B digital device, pursuant to Part 15 of the FCC Rules. These limits are designed to provide reasonable protection against harmful interference in a residential installation. This equipment generates, uses and can radiate radio frequency energy and, if not installed and used in accordance with the instructions, may cause harmful interference to radio communications. @@@@· Increase the separation between the equipment and receiver. @@· Consult the dealer or an experienced radio/TV technician for help. RF exposure warning This equipment must be installed and operated in accordance with provided instructions and the antenna(s) used for this transmitter must be installed to provide a separation distance of at least 20 cm from all persons and must not be co-located or operating in conjunction with any other antenna or transmitter. End-users and installers must be provide with antenna installation instructions and transmitter operating conditions for satisfying RF exposure compliance. 12 .*

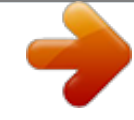

## [You're reading an excerpt. Click here to read official ZYXEL](http://yourpdfguides.com/dref/3664364)

[P-660HN-51 user guide](http://yourpdfguides.com/dref/3664364)

<http://yourpdfguides.com/dref/3664364>